# **Tutorial for Blackboard 9.1**

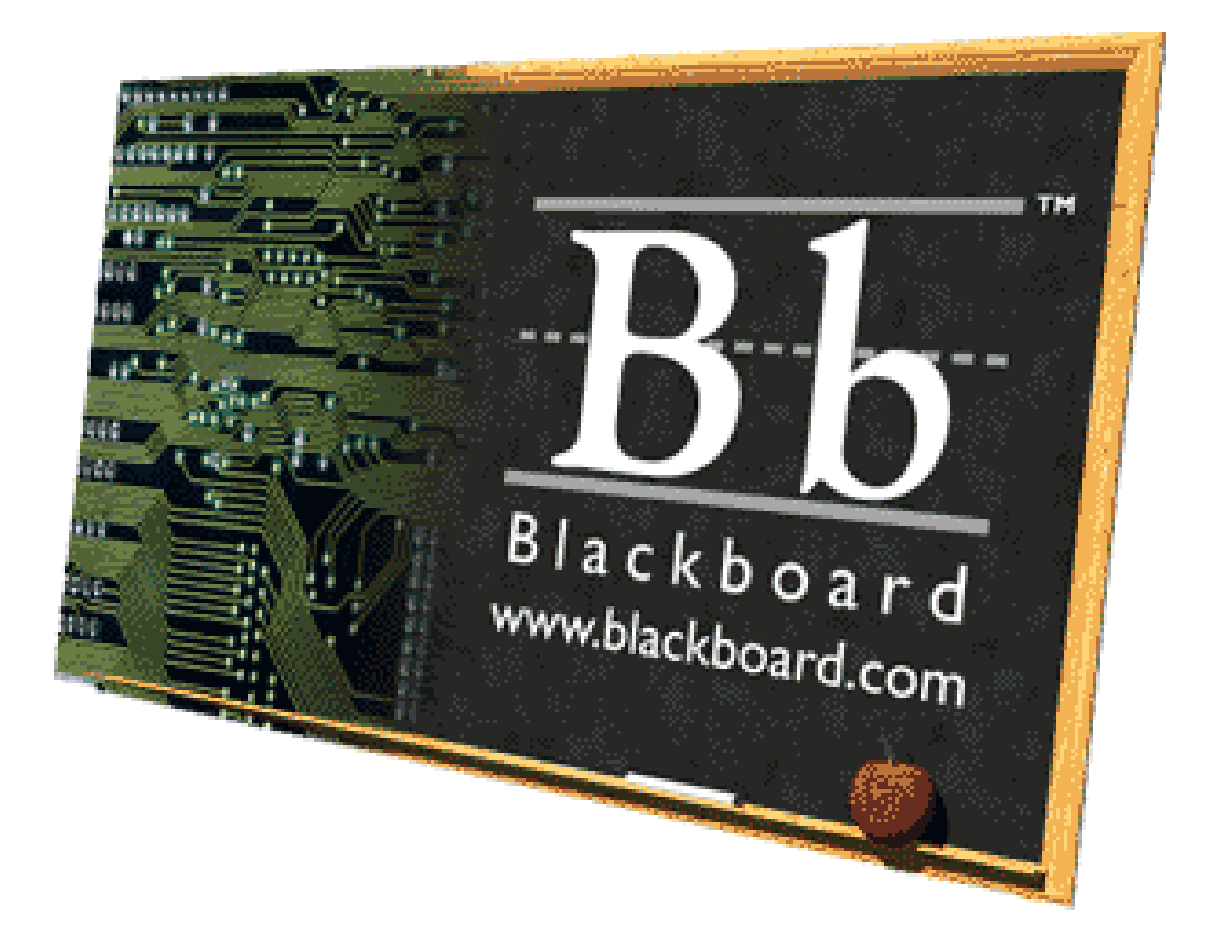

Alex Ikeuchi Kamehameha Schools Hawaii Blackboard 9.1

# Table of Contents

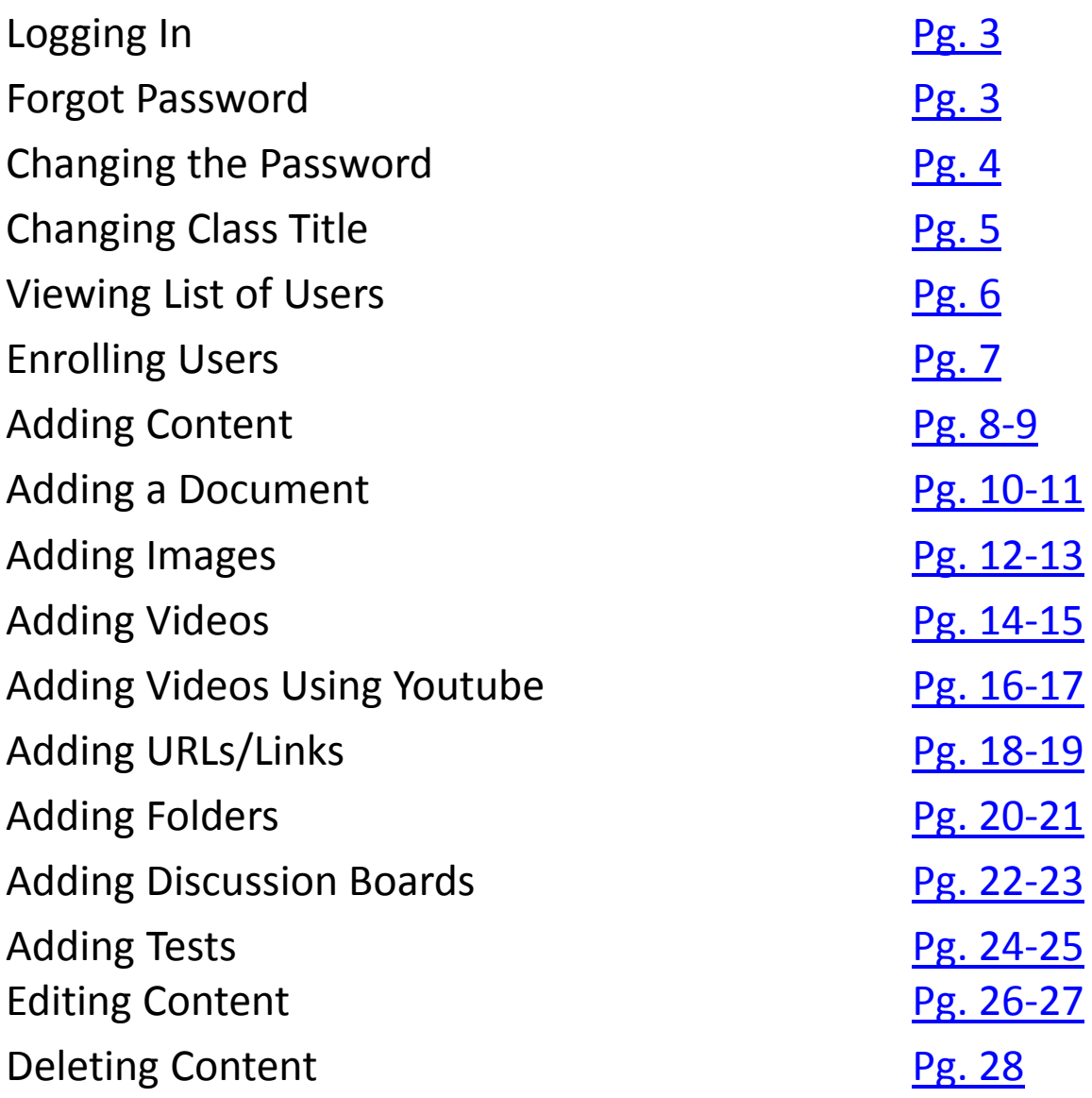

# Logging In

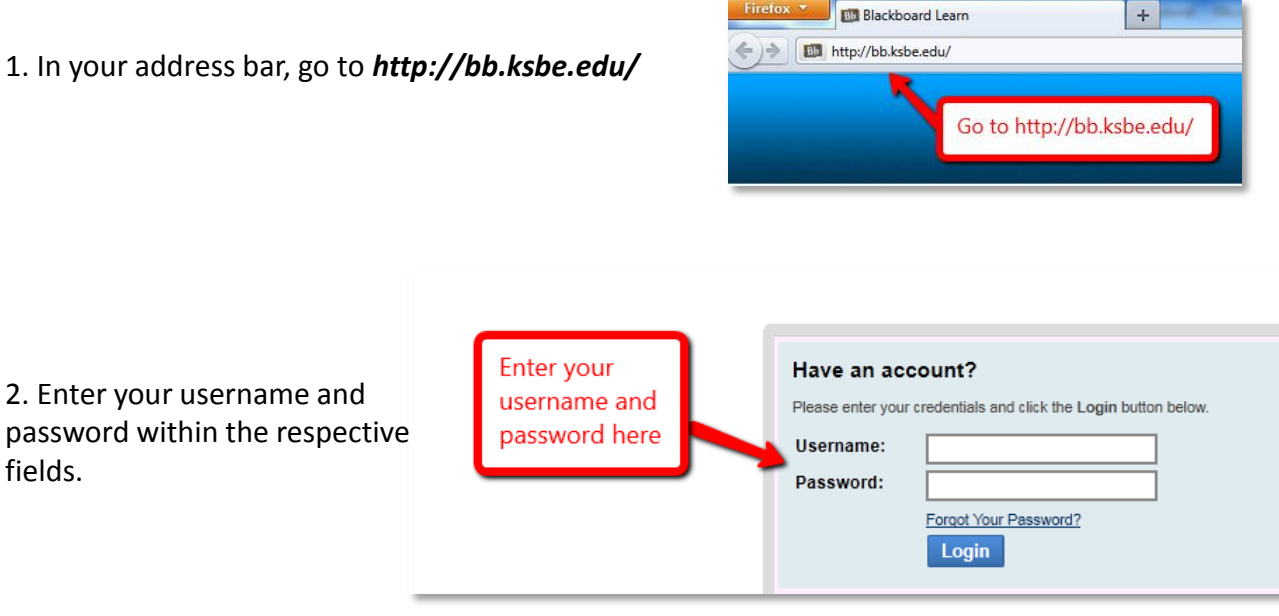

#### Forgot Password

1. If you have forgotten your password, click the *Forgot Your Password?* link above the *Login* button.

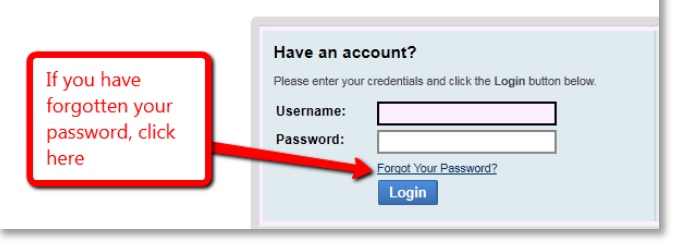

2. Use either the *Username Option* or the *Email Address Option* to retrieve your password. Go to your email and follow the steps instructed to you from the blackboard email message.

<span id="page-2-0"></span>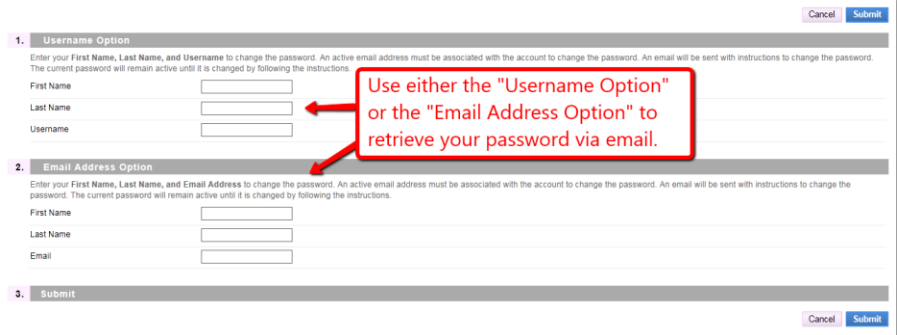

# Changing Your Password

1. On the top of the page, click on *My Places*.

2. A new page should appear. From here, click on "Personal Information"

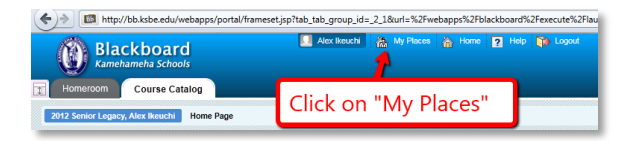

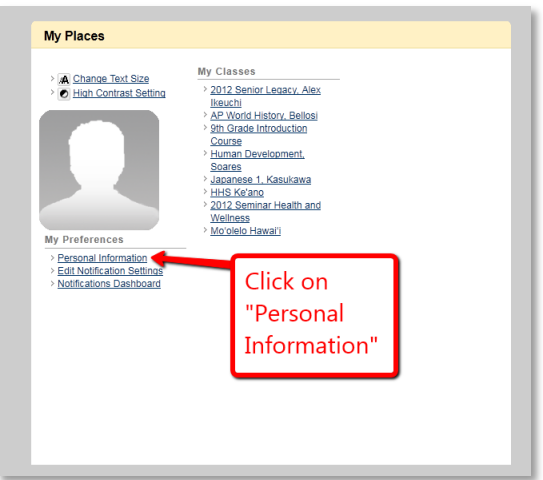

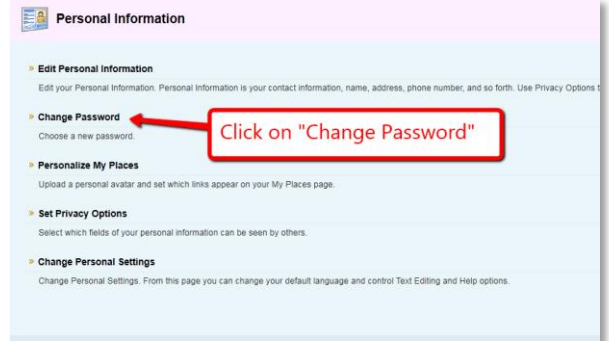

<span id="page-3-0"></span>4. Input your new password in the *Password* field and then again in the *Verify Password* field. Your password should contain at least one character and no spaces. Click on the *Submit* button.

3. Click on *Change Password*.

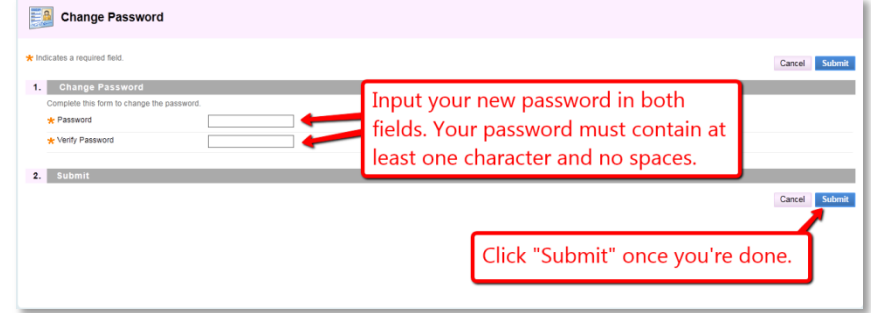

#### Changing Class Title

1. In the *Control Panel*, click *Customization* and then *Properties.*

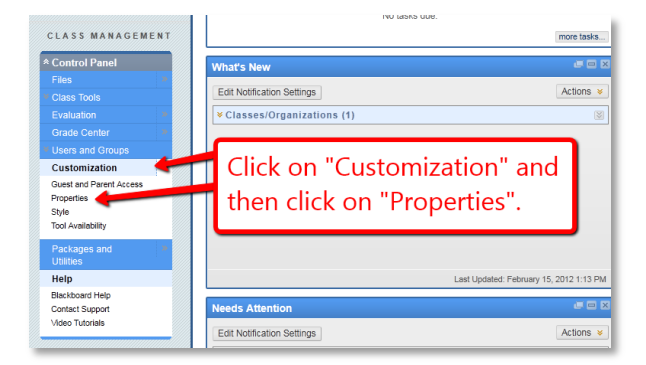

<span id="page-4-0"></span>2. Change the class name in the *Class Name* field. Then click *Submit.*

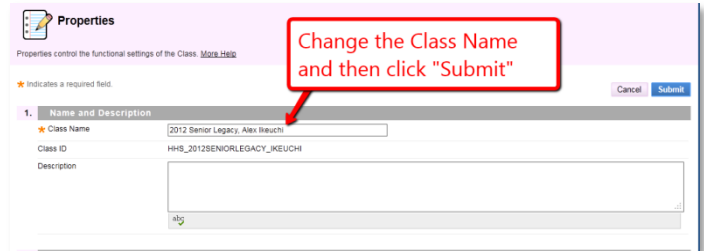

# Viewing List of Users

1. Within the *Control Panel*, click on *Users* in the *Users and Groups* section.

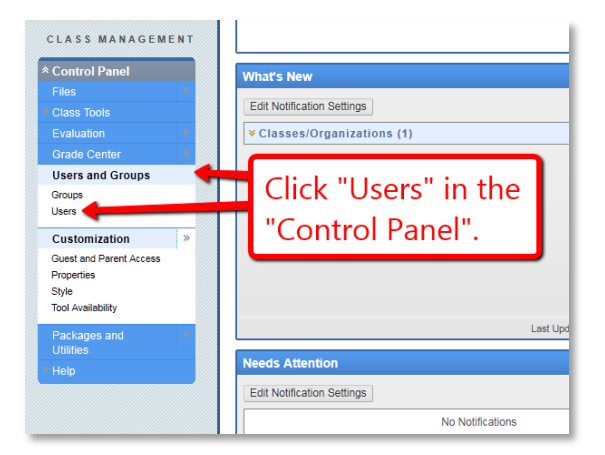

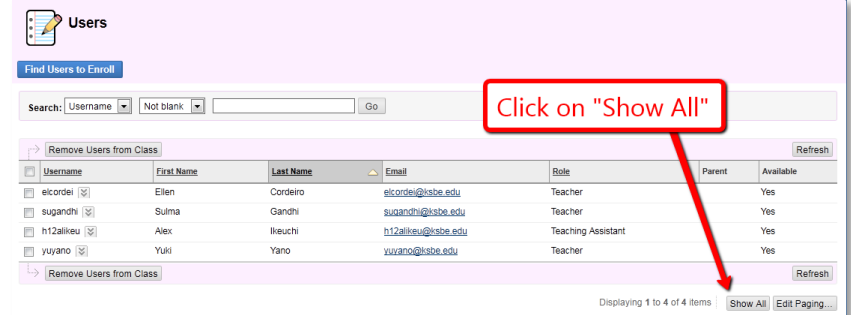

2. On the *Users* page, click on *Show All.*

<span id="page-5-0"></span>3. A list of all of the users enrolled in your class should appear.

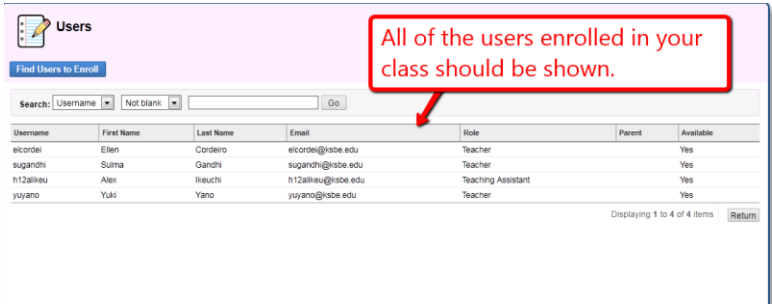

#### Enrolling Users

1. Within the *Control Panel*, click on *Users* in the *Users and Groups* section.

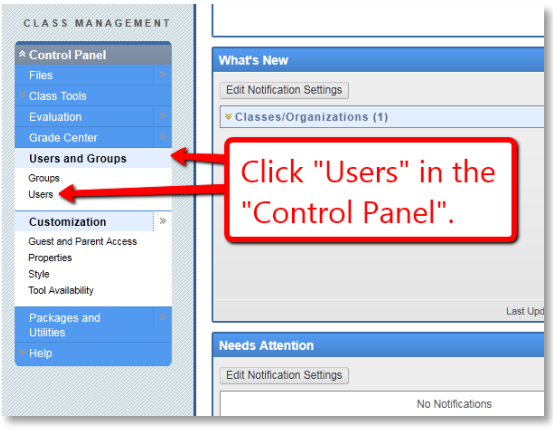

#### 2. On the *Users* page, click on *Find Users to Enroll*.

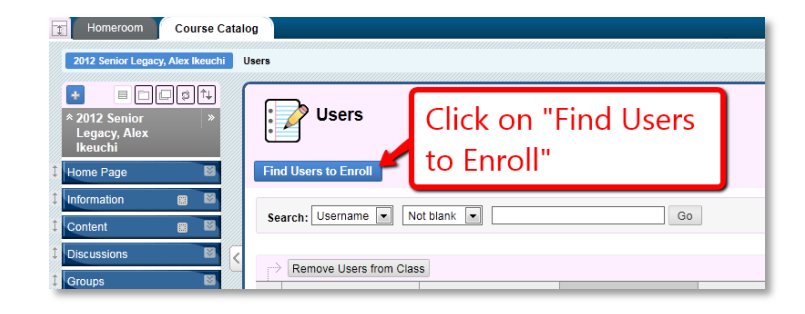

<span id="page-6-0"></span>3. Find a user's username by using *Browse*. Give the user a *Role* and then click *Submit.*

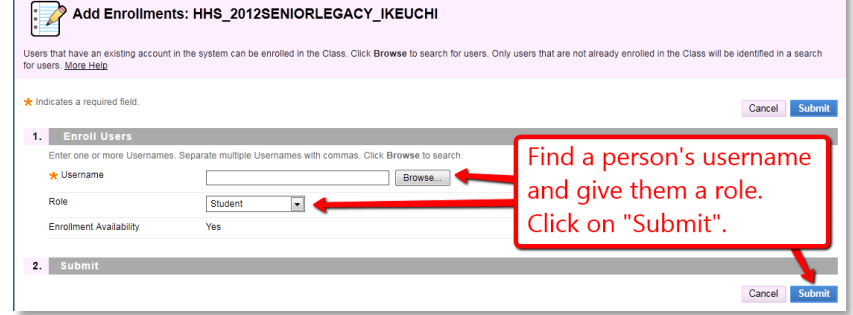

# Adding Content

1. Click on *Content* in the sidebar of your page.

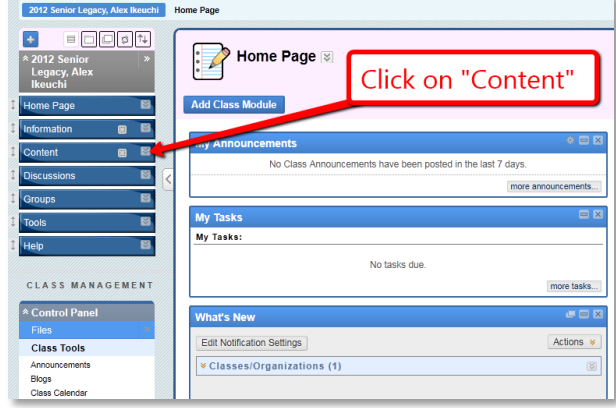

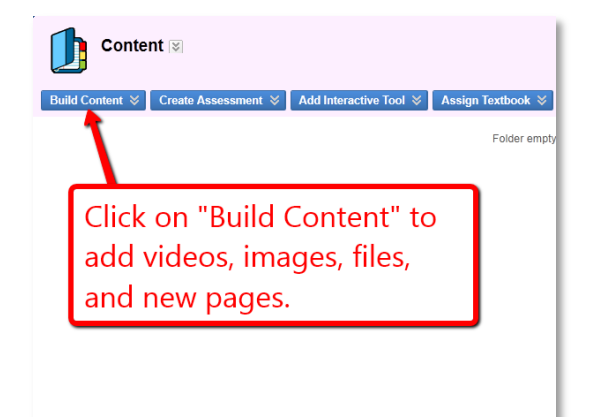

<span id="page-7-0"></span>2b. Roll your mouse over *Create Assessment* and choose to add a test, survey, or assignment

2a. Roll you mouse over *Build Content* and choose to add videos, images,

files, new pages, etc.

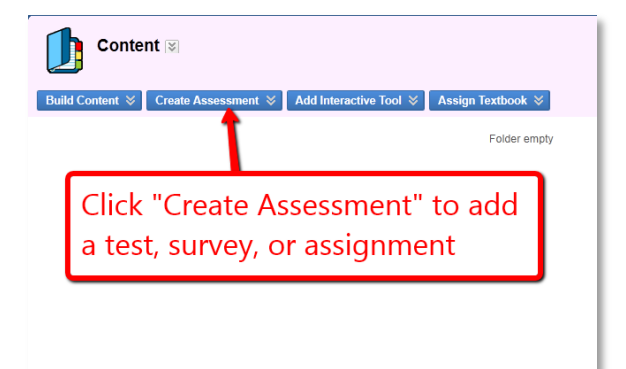

# Adding Content Continued

2c. Roll your mouse over *Add Interactive Tool* and choose to add blogs, journals, groups, etc.

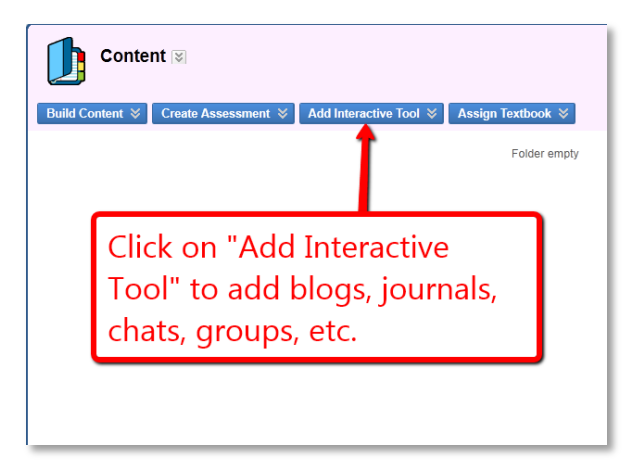

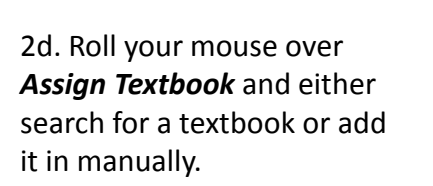

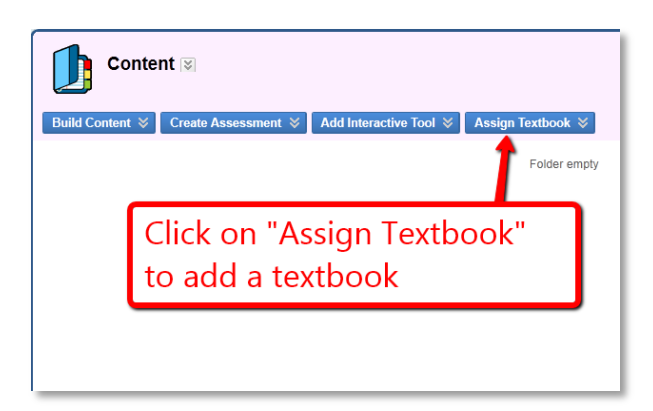

#### Adding a Document

1. Click on *Content* in the sidebar of your page.

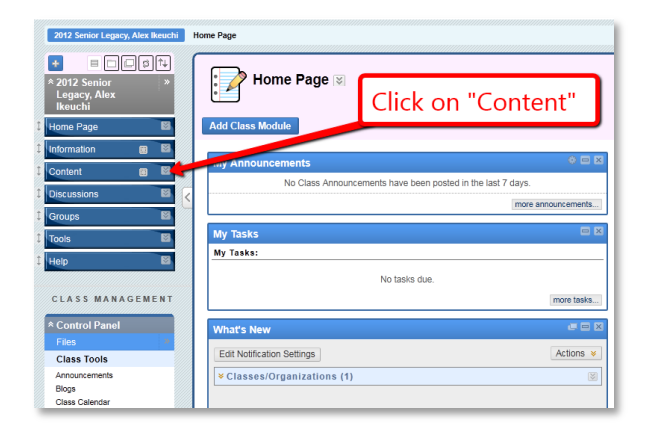

<span id="page-9-0"></span>2. Roll you mouse over *Build Content* and under *Create* click *Item.*

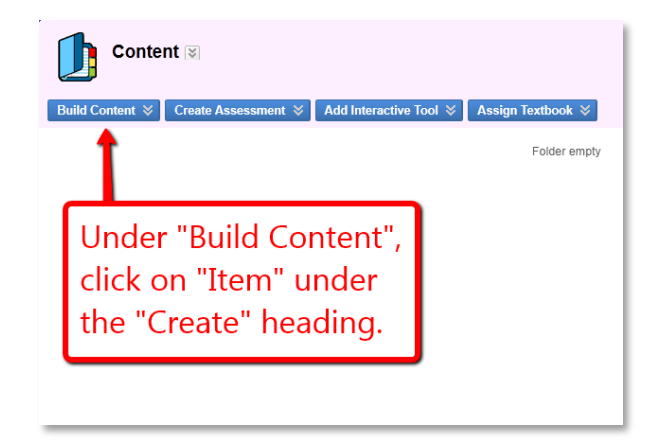

#### Adding a Document Cont.

3. Add a title in the *Name* field for your folder.

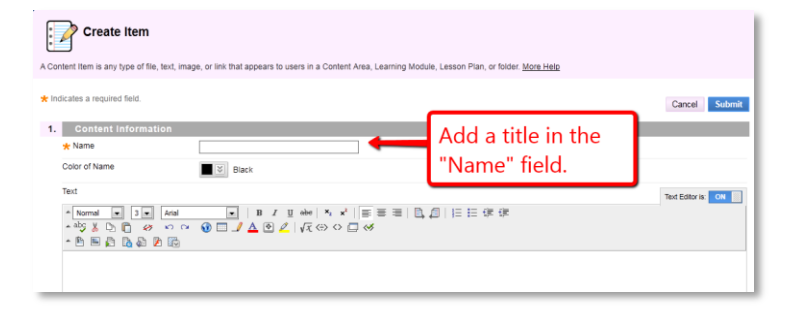

4. Click on *Submit*. Descriptions, attachments, or viewing options can be added, but those are *optional.*

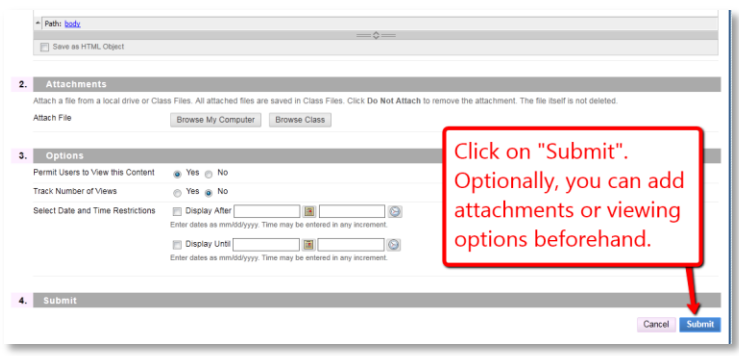

# Adding Images

1. Click on *Content* in the sidebar of your page.

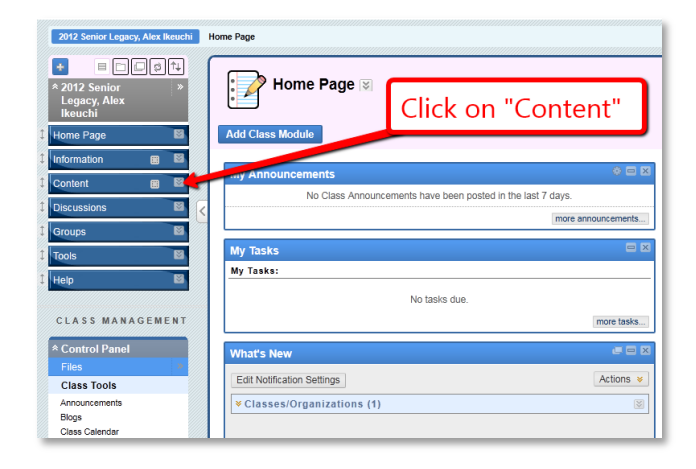

<span id="page-11-0"></span>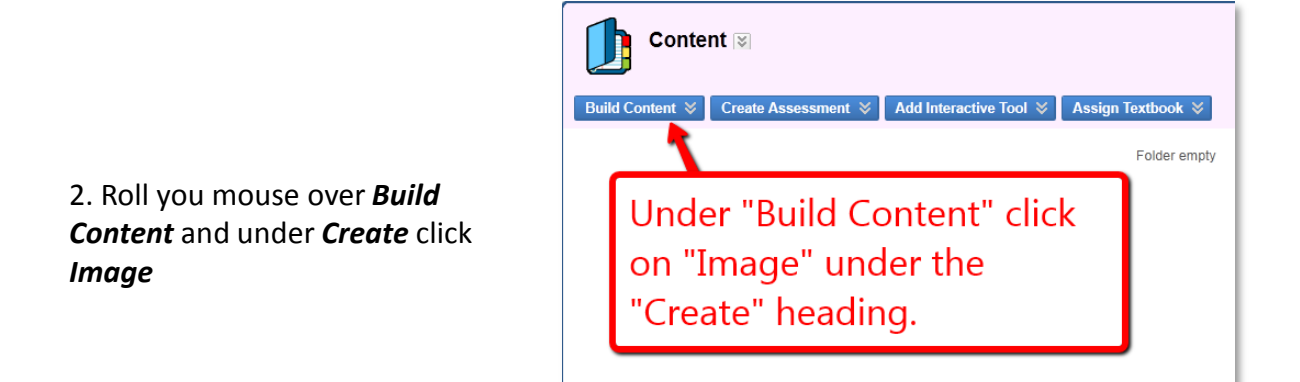

#### Adding Images Cont.

3. Click on one of the three *Browse…* buttons to select an image. Create a title.

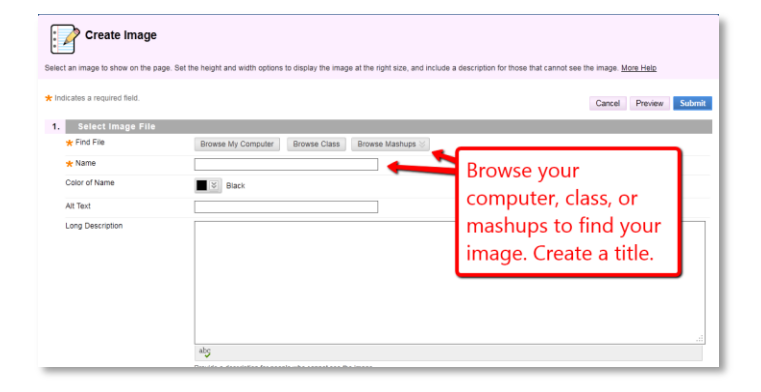

4. Customize your image by filling in the optional fields under *Image Options* and *Standard Options*. Click *Submit*.

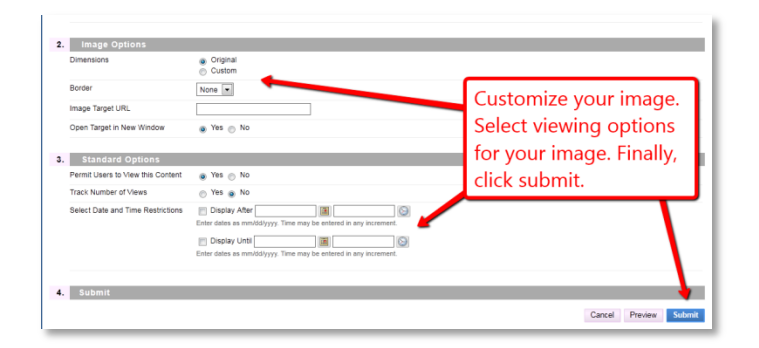

## Adding Videos

1. Click on *Content* in the sidebar of your page.

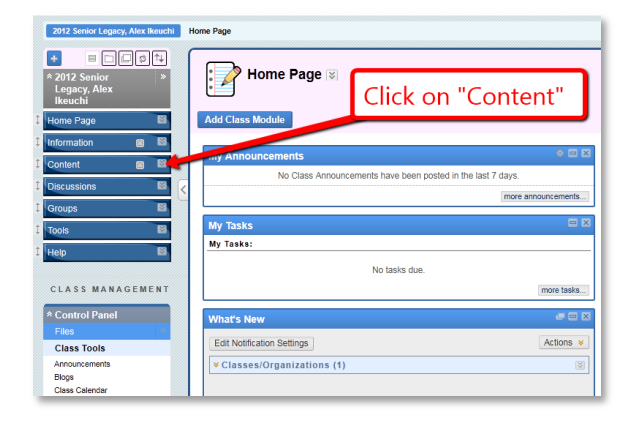

<span id="page-13-0"></span>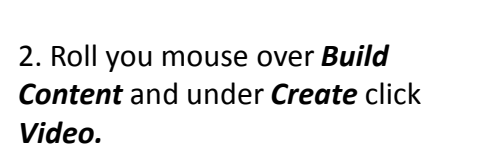

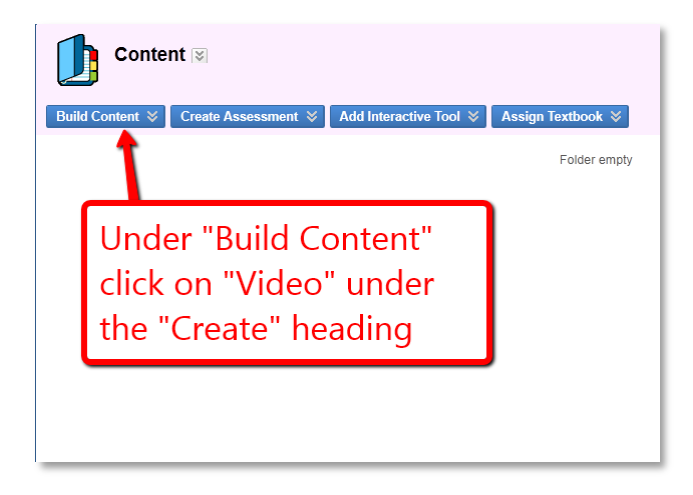

#### Adding Videos Cont.

3. Click on one of the three *Browse…* options to find a video. Give the video a title. Customize your video.

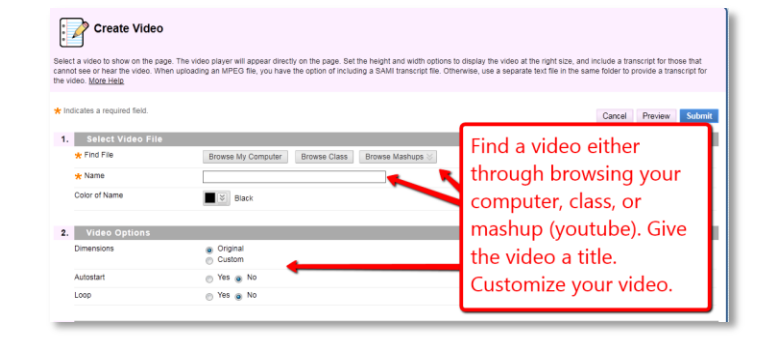

4. Select viewing options for your video. Click *Submit.*

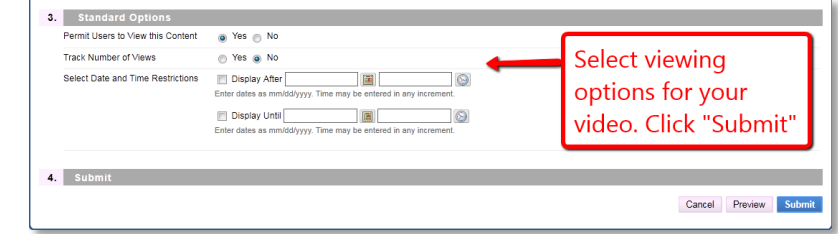

#### Adding Videos Using Youtube

1. Click on *Content* in the sidebar of your page.

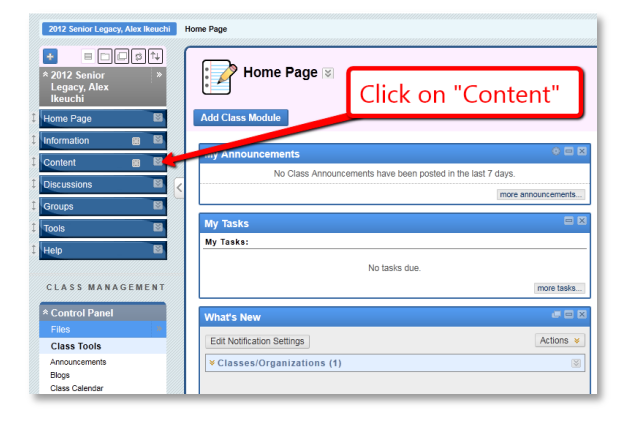

2. Roll you mouse over *Build Content* and under *Mashups* click *Youtube Video.*

3. Search for a video within the

<span id="page-15-0"></span>*Search* field.

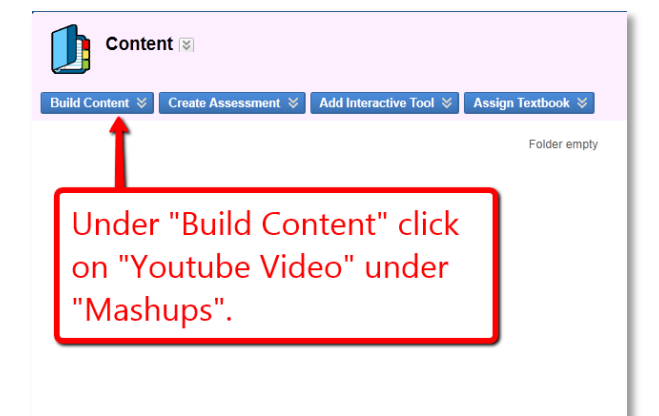

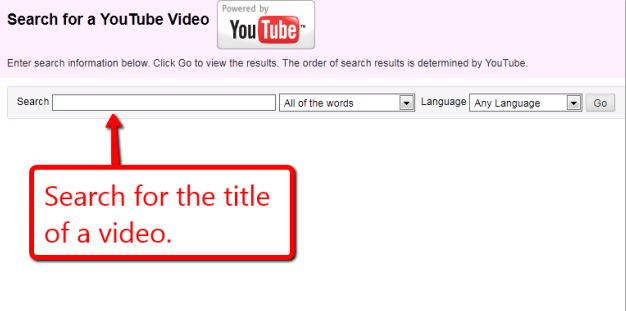

16

# Adding Videos Using Youtube Cont.

4. Click on *Select* under the thumbnail of the video you want.

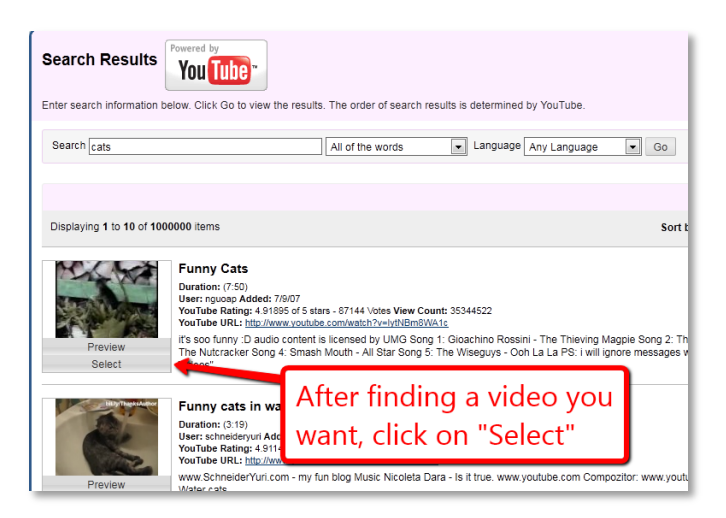

5. Click on *Submit*. Descriptions, links, or viewing options can be added, but those are *optional.*

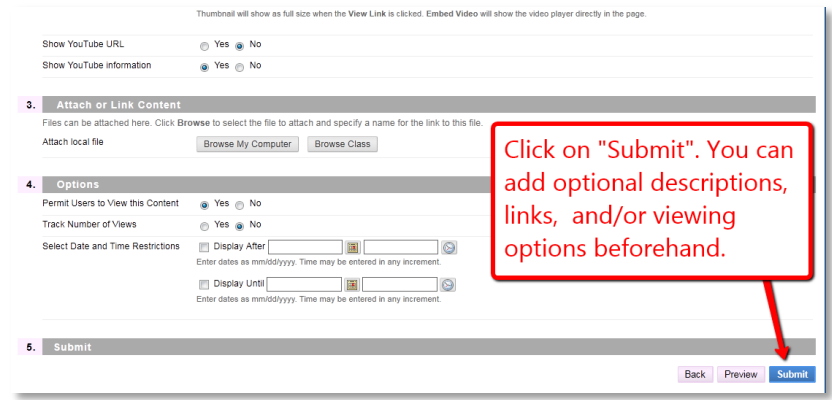

# Adding Links/URLs

1. Click on *Content* in the sidebar of your page.

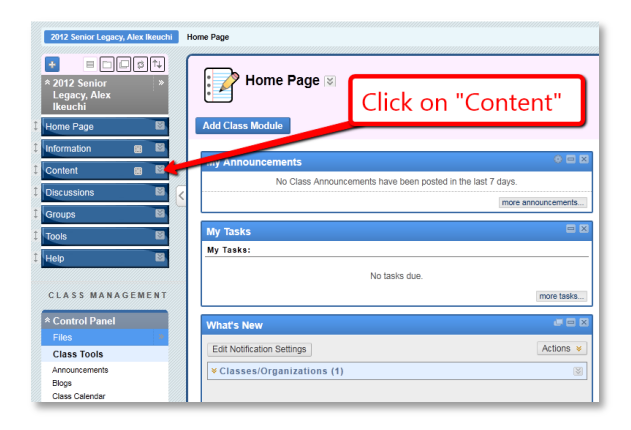

<span id="page-17-0"></span>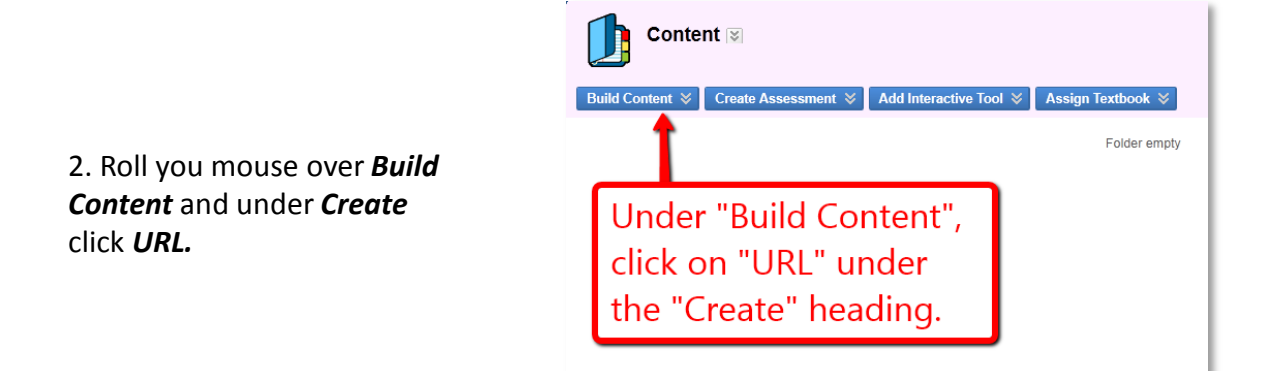

# Adding Links/URLs Cont.

3. Add the URL and a title for it in their required fields.

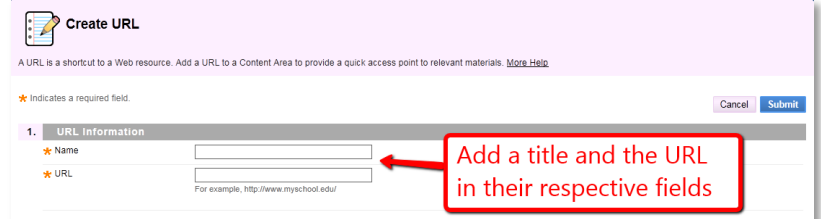

4. Click on *Submit*. Descriptions, attachments, or viewing options can be added, but those are *optional.*

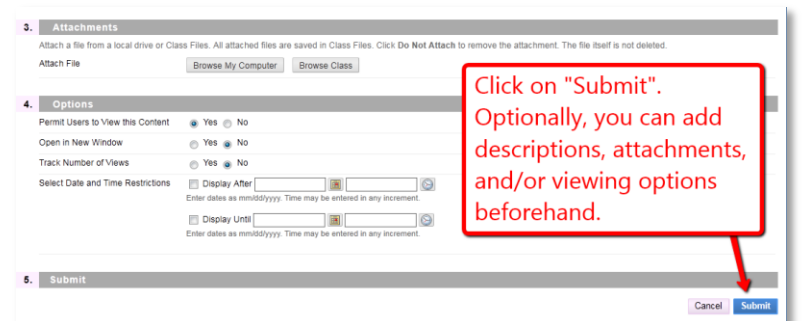

# Adding Folders

1. Click on *Content* in the sidebar of your page.

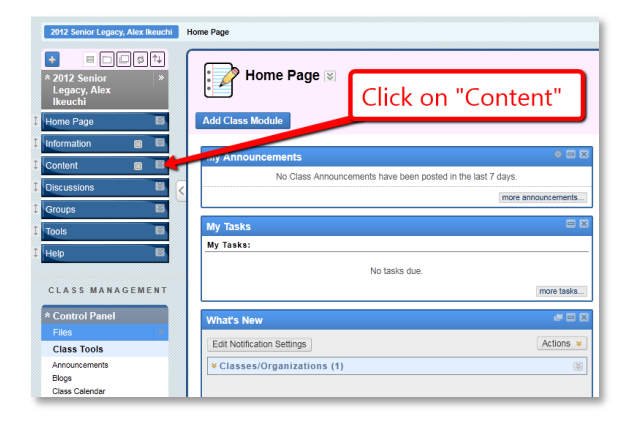

<span id="page-19-0"></span>2. Roll you mouse over *Build Content* and under *New Page* click *Content Folder.*

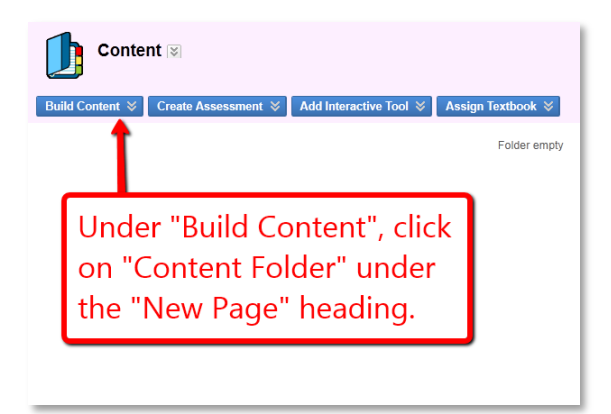

#### Adding Folders Cont.

3. Add a title in the *Name* field for your folder.

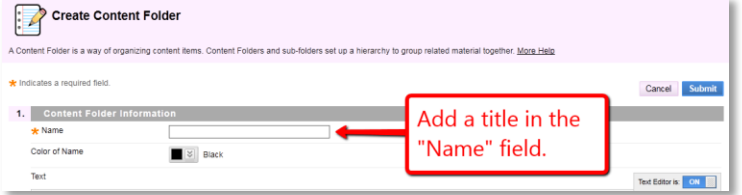

4. Click on *Submit*. Descriptions or viewing options can be added, but those are *optional.*

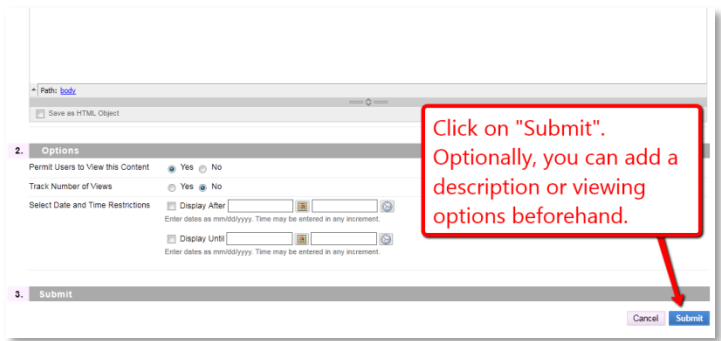

#### Adding Discussion Boards

1. Click on *Content* in the sidebar of your page.

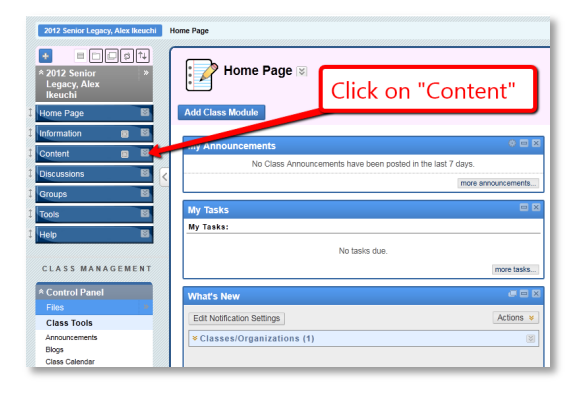

2. Roll you mouse over *Add Interactive Tool* and click *Discussion Board.* 

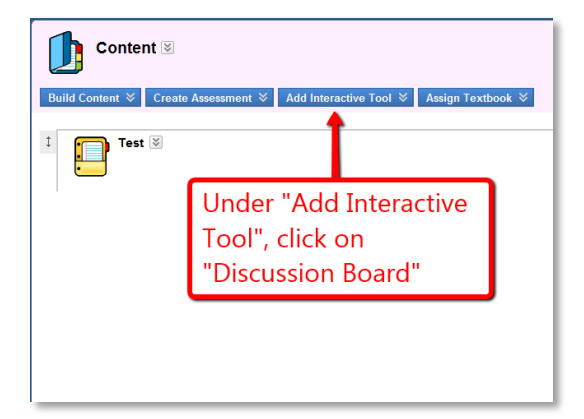

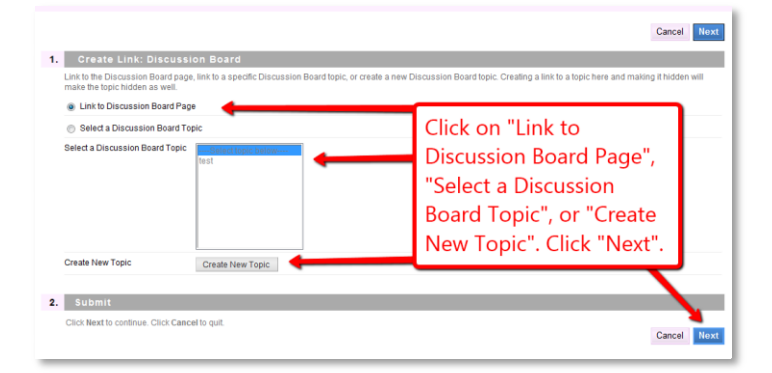

3. Click on *Link to Discussion Board Page, Select a Discussion Board Topic,* or *Create New Topic.*

#### Adding Discussion Boards Cont.

4a. If you clicked *Create Topic*, create a *Name*. Click *Submit*. Topic Availability or Topic Settings options can be added, but those are *optional.*

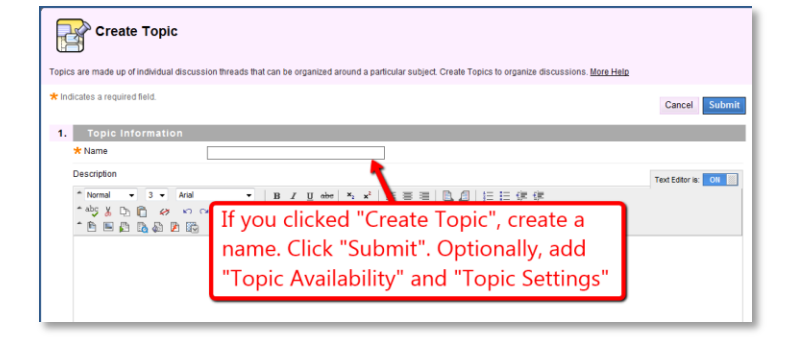

4b. Once a link or discussion board page is selected, create a *Link Name.* Click *Submit.* Descriptions or Viewing Options can be added, but those are *optional.*

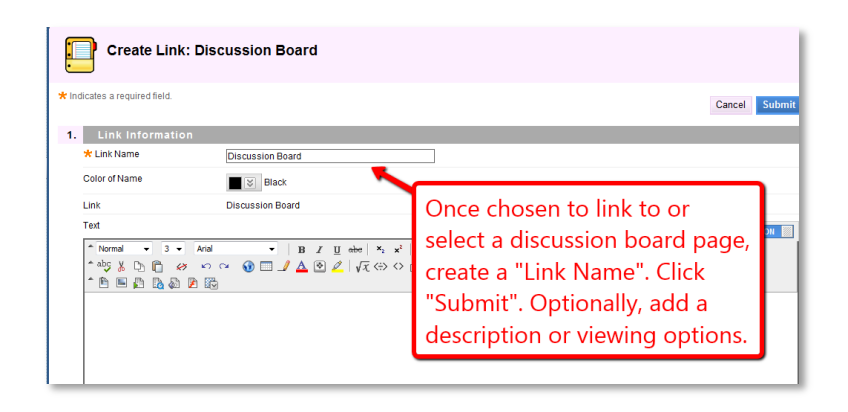

## Adding Tests

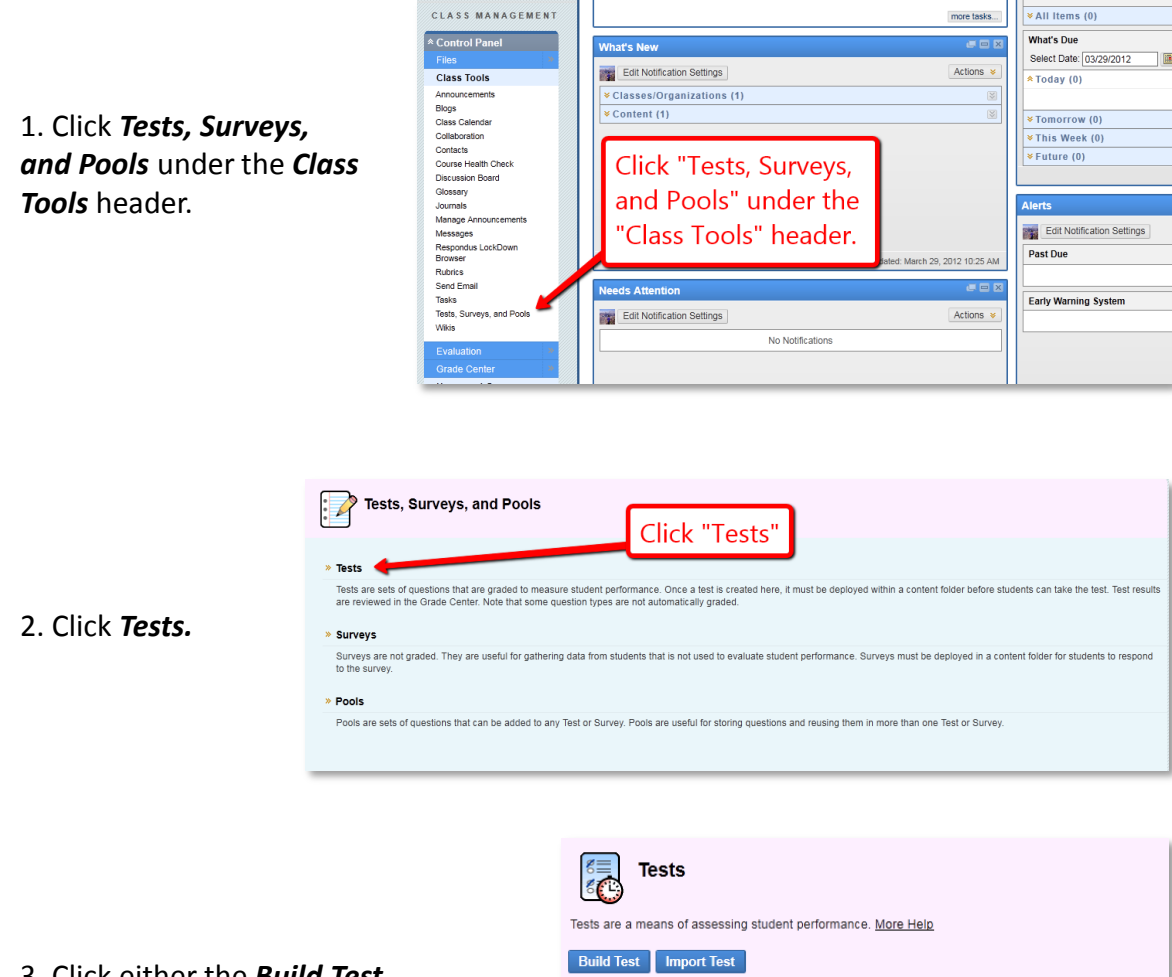

3. Click either the *Build Test* or *Import Test* buttons to either create a new test or upload a test from the computer or blackboard, respectively.

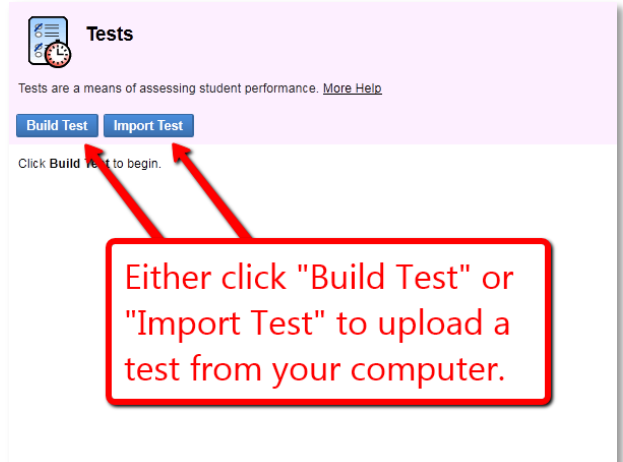

#### Adding Tests Cont.

4a. If you chose to import a test, click either the *Browse My Computer* or *Browse Class* buttons to find a test from your computer or blackboard. Click

*Submit*.

**編 Test Import** 1. Test Import **Sick Brow**  $2.50$ Click either "Browse My Computer or "Browse Class". Then, click "Submit".

4b. If you chose to create a new test, create a name in the *Name* field. Click *Submit.* Descriptions and instructions are optional.

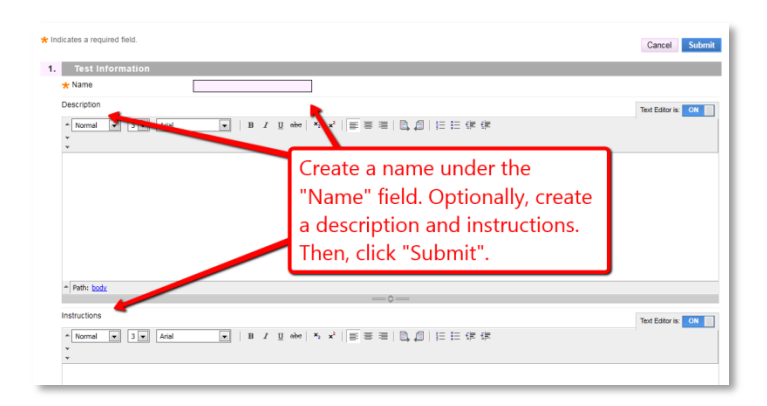

#### Editing Content

1. Go to the content you want to delete, possibly in the *Content Folder* or a *Custommade Folder.*

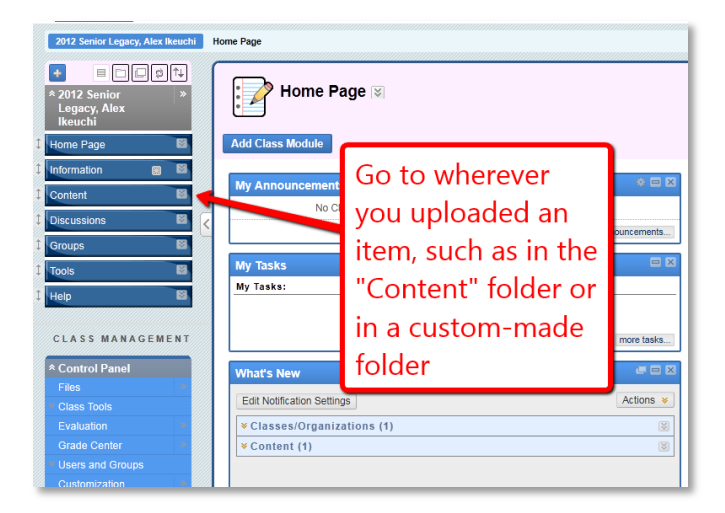

<span id="page-25-0"></span>2. Click on the *Item Options Icon* to bring up a drop-down menu. Click on *Edit* at the top of the list.

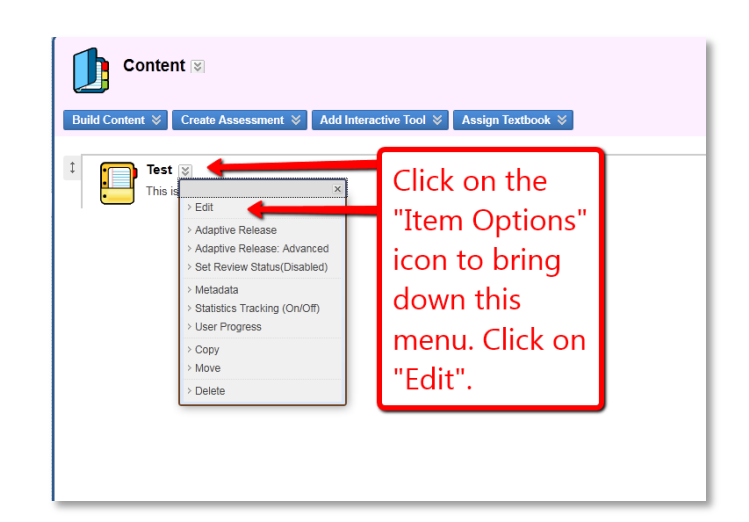

#### Editing Content Cont.

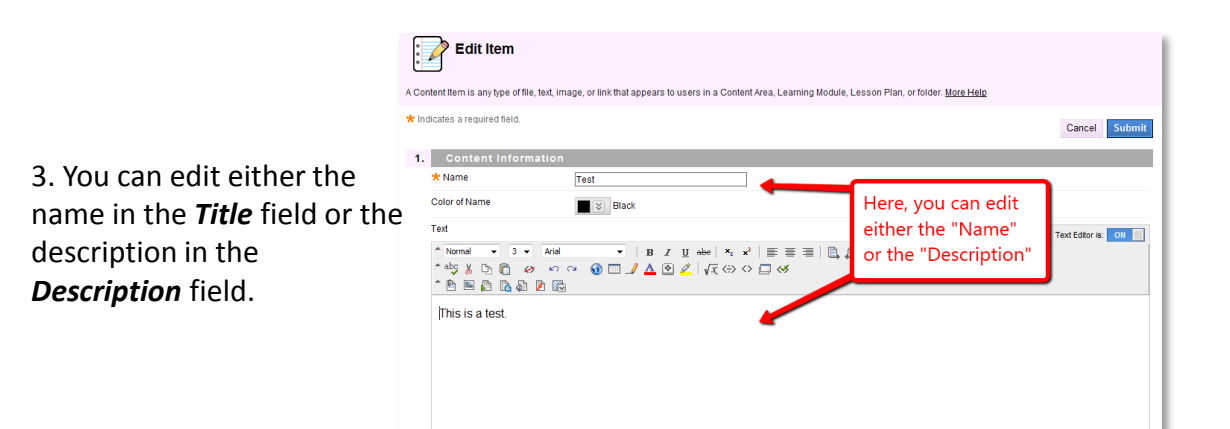

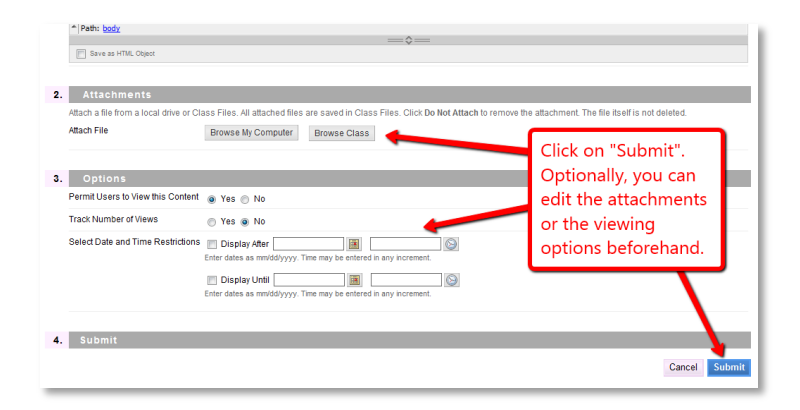

#### 4. Click on *Submit*.

Descriptions or viewing options can be edited as well.

#### Deleting Content

1. Go to the content you want to delete, possibly in the *Content Folder* or a *Custommade Folder.*

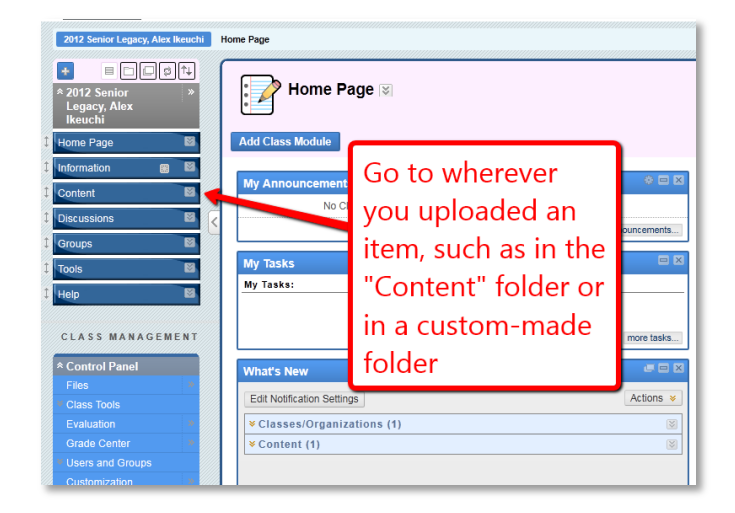

<span id="page-27-0"></span>2. Click on the *Item Options Icon* to bring up a drop-down menu. Click on *Delete* at the bottom of the list.

![](_page_27_Picture_4.jpeg)